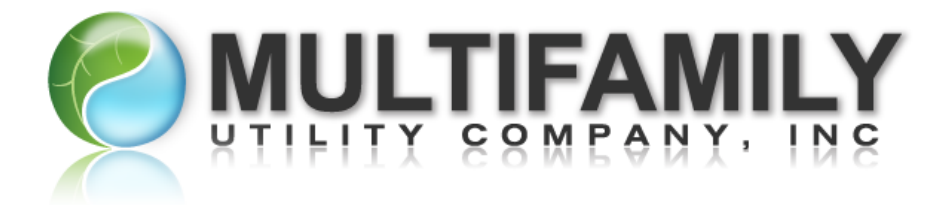

## **HOW TO SIGN UP FOR AUTOPAY**

## **Adding a New Payment Method**

- 1. Go t[o Your Online Account](https://www.starnik.net/utilitytrakr/ut1/current/R_default.aspx) and log in
- 2. To start, click "**AutoPay Setup**" located on the right side of your online account

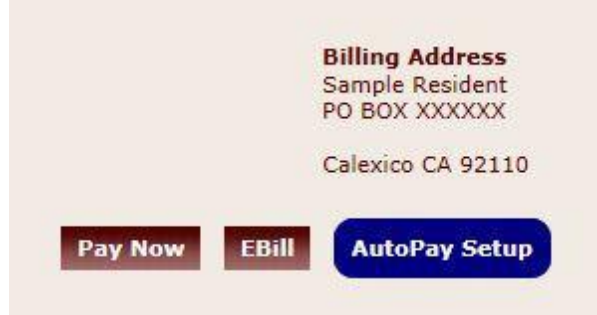

- 3. Click Add/Edit
- 4. Select the new payment method you wish to add
	- a. Enter the Credit/Debit Card number
		- i. Please do not include the spaces
	- b. Select the expiration month and year
	- c. Enter the security code on the back of the card
	- d. Enter the First and Last name as it appears on the card
	- e. Enter the billing address as it appears on the credit/debit card statement
		- i. There is an option, Billing Address same as service address, to fill down the service address of the location to use as the billing address of the card. (Please do not use this option if the billing address for your card is not the service address of your utility bill.
	- f. The phone number, email address, and additional note fields are optional

**Go Green, Go Paperless! Get your statement early and save a tree** *Sign up for e-billing once you receive your first bill*

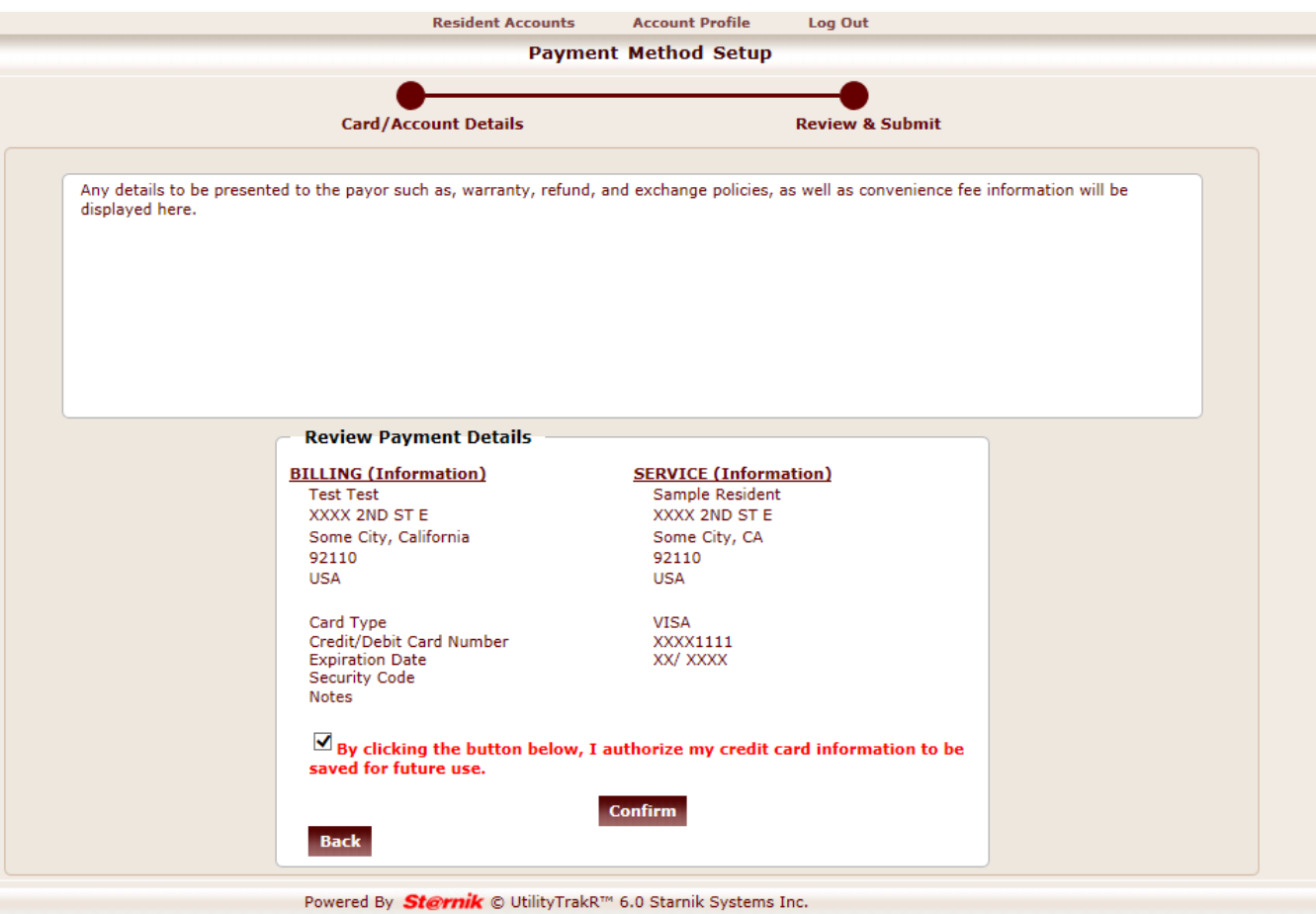

- g. Click **Continue**
- h. Select the checkbox authorizing your account information to be saved for future use
- i. Click Confirm
- 5. Click **Back to AutoPay Setup**
- 6. Select a payment option that you already have saved.
- 7. Click **Activate AutoPay Now**

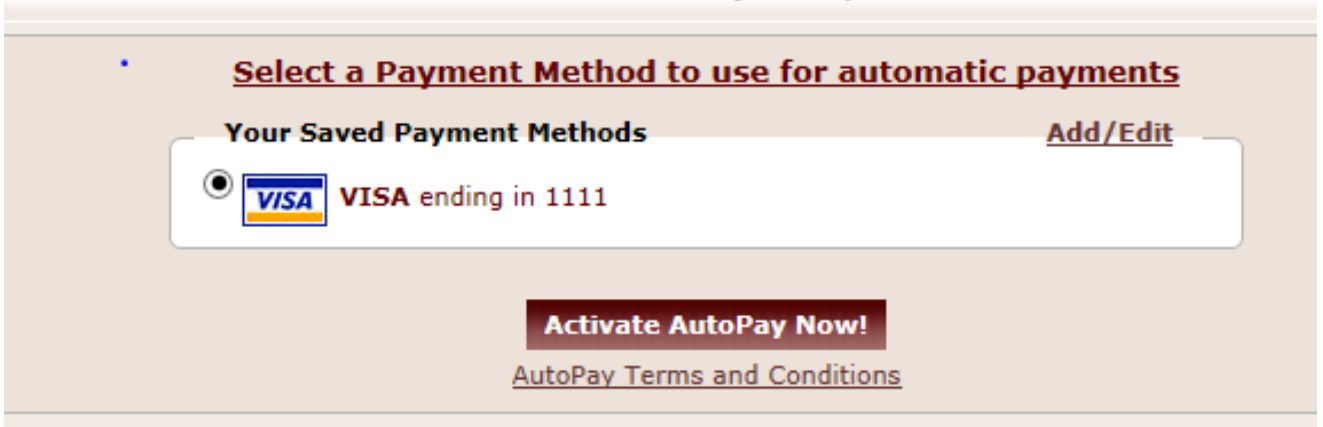

- 8. Review the AutoPay Agreement and select the check box in front of "Yes, I have read the above and want to activate AutoPay"
- 9. Click Confirm

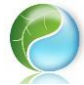

**Go Green, Go Paperless! Get your statement early and save a tree** *Sign up for e-billing once you receive your first bill*

## **Activate AutoPay using a Saved Payment Method**

1. To start, click "**AutoPay Setup**" located on the right side of your online account

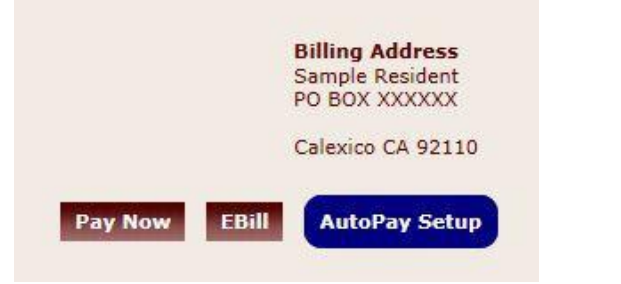

2. Select the saved payment method

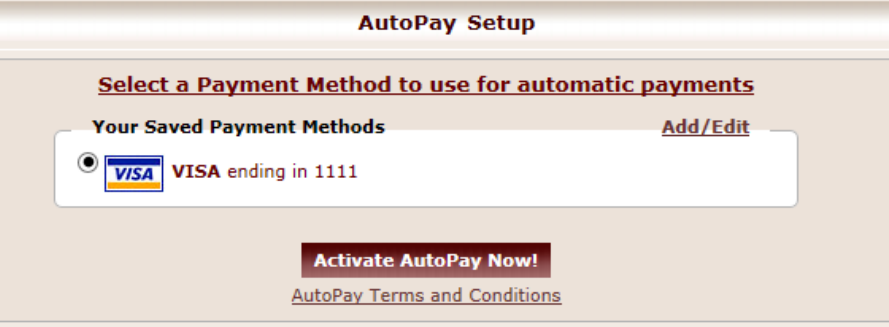

- 3. Click "Activate AutoPay Now!"
- 4. Review the AutoPay Agreement and select the check box in front of "Yea, I have read the above and want to activate AutoPay
- 5. Click Confirm

## **Editing/Deleting a Saved Payment Method**

1. To start, click "**AutoPay Setup**" located on the right side of your online account

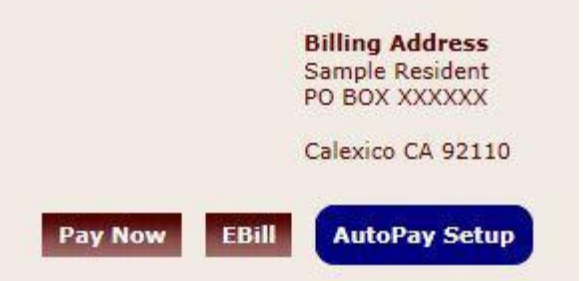

- 2. Click the to delete a saved payment method ('x' icon)
	- a. Payment method cannot be deleted if it's being utilized in AutoPay. You must first stop AutoPay for the selected method.
- 3. Click the to edit a saved payment method (pencil icon)
	- a. Make any necessary updates
- 4. Click Update
- 5. Select the check box authorizing the account to be saved for future use
- 6. Click Confirm

\* *We encourage you to pay your current balance and then schedule autopay for the next month's bill to avoid any issues with payments and late fees.*

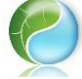

**Go Green, Go Paperless! Get your statement early and save a tree** *Sign up for e-billing once you receive your first bill*